## **Практическая работа № 13, База данных «Чемпионат по футболу»**

## **1. Постановка задачи**

Создать базу данных *Чемпионат по футболу*, которая будет состоять из нескольких таблиц. Для заполнения таблиц создать формы. Предусмотреть возможность поиска информации по ключевым полям.

## **2. Проектирование базы данных**

## **2.1. Основные понятия**

**База Данных** – организованная совокупность данных, предназначенная для длительного хранения во внешней памяти ЭВМ, постоянного обновления и использования. (Ершов А.П. Школьный словарь по информатике).

Можно доказать, что любую структуру данных можно преобразовать в простую двумерную таблицу. Такое представление является наиболее удобным и для пользователя, и для машины.

**Реляционная база данных** - совокупность данных состоящих из *связанных* двумерных таблиц.

# **Номер Имя абонента Адрес** 233-48-19 Петров Евгений Садовая ул., 18 265-04-15 Дядя Коля Зеленая ул., 45-2-56 **Запись таблицы** 570-14-50 **Химчистка** Киевская ул., 123

#### **Примечание**

Название произошло от английского слова «relation» - отношение. **Поле таблицы**

### **Основные понятия реляционных баз данных**

- 1. Любые совокупности данных представляются в виде **двумерных таблиц**, каждая из которых содержит информацию об объектах определенного типа.
- 2. Каждая таблица состоит из **фиксированного числа столбцов** и **переменного числа строк**.
- 3. **Запись** строка таблицы. Каждая запись содержит информацию об отдельном экземпляре объекта.
- 4. **Поле** столбец таблицы. Каждый столбец представляет собой конкретное данное – одну характеристику объекта (атрибут). Для каждого поля разработчик должен определить:
	- уникальное имя поля;
	- тип поля;
	- дополнительные характеристики (длину, формат) поля.
- 5. **Ключ** одно или несколько полей для идентификации записей таблицы.
- 6. Описание полей, определяемое разработчиком, называется структурой таблицы.
- 7. Каждое поле может входить в несколько таблиц.
- 8. Изменение количества полей и (или) их типов является особой операцией.

**Основная идея реляционного подхода** – представить произвольную структуру данных в виде простой двумерной таблицы. Такой процесс называется **нормализацией** структуры.

### **2.2. Нормализация баз данных**

При проектировании структуры базы данных могут возникнуть проблемы:

- избыточность информации;
- противоречивость информации;
- потеря целостности (взаимосвязь между данными).

Процесс проектирования базы данных с использованием метода нормальных форм является пошаговым и заключается в последовательном переводе по определенным правилам отношений из первой нормальной формы в нормальные формы более высокого порядка.

Приступим к разработке базы данных, в которой будет храниться информация о футбольном чемпионате страны (дата матча, играющие команды, забитые голы). Представим эту информацию в виде таблицы 1. В структуре таблицы указаны только названия полей, т.к. тип и размерность полей на данном этапе значения не имеют.

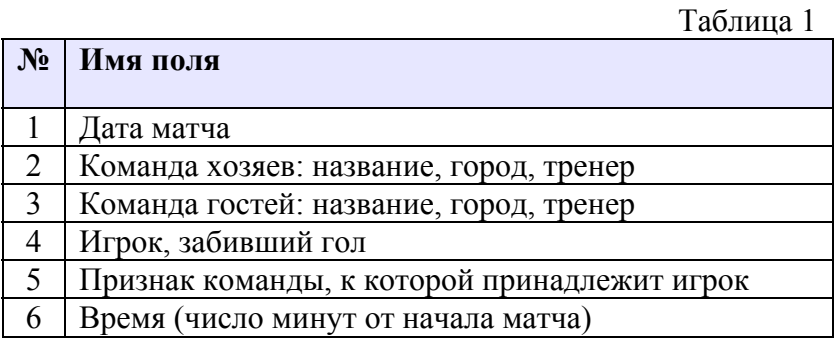

Существуют основные правила нормализации структуры базы данных. Приведем только правила, с которыми будем работать.

- **Правило 1:** В таблице необходимо разделить составные поля на отдельные элементы данных. Каждое поле таблицы должно представлять уникальный тип информации. Т.е. необходимо избавиться от повторяющихся полей (групп).
- **Правило 2:** Каждая таблица должна иметь уникальный идентификатор (первичный ключ), который может состоять из одного или нескольких полей.
- **Правило 3:** В таблице не должно быть данных, не относящихся к объекту, определяемому первичным ключом.

**1 шаг** (Правило 1)

В таблице 1 второе и третье поле являются составными, и содержат информацию о названии команды, города, фамилии тренера. В соответствии с **Правилом 1** необходимо эти поля разделить. У нас получится новая таблица 2.

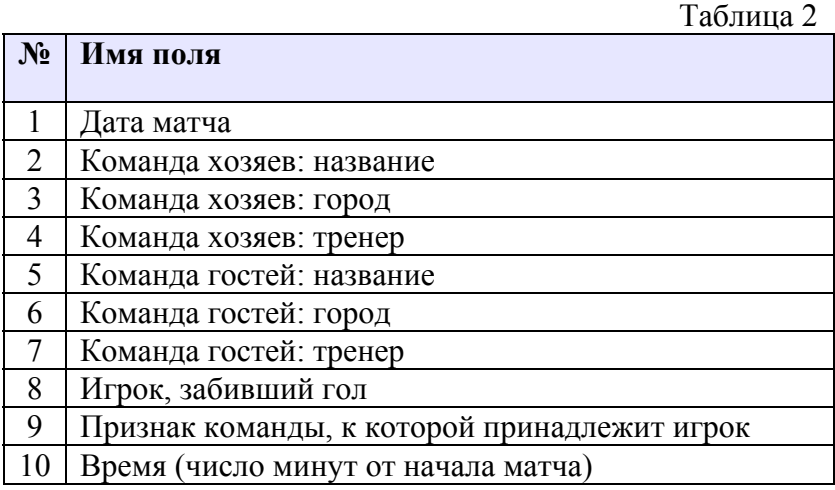

Еще одно требование, которое мы должны учесть – это необходимость избавления от повторяющихся полей (групп). На первый взгляд может показаться, что в таблице 2 повторяющимися группами полей являются поля с информацией о командах хозяев и гостей. Но эти поля имеют различное функциональное значение.

## **шаг** (Правило 2)

Записи таблицы 2 не содержат уникального ключа, по которому однозначно можно определить проводимый матч. Поэтому введем в таблицу 2 дополнительное поле ключа – код матча. У нас получится новая таблица 3.

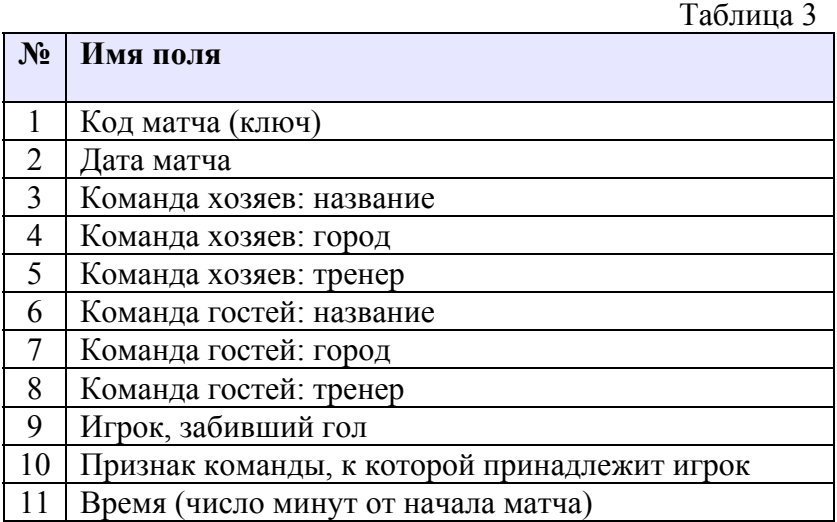

Для каждого гола в таблице 3 содержится повторяющаяся информация о дате матча, о командах. Поэтому разобьем эту таблицу на две таблицы, одна будет содержать данные о матчах, а другая – о голах, забитых в каждом конкретном матче. Структура этих таблиц приведена в таблицах 4 и 5.

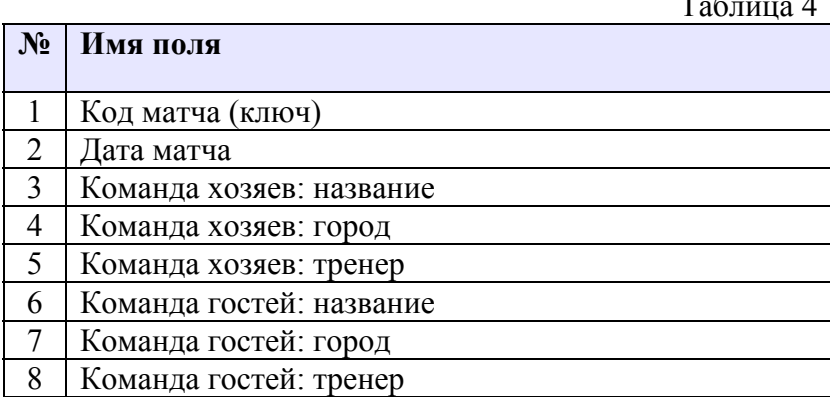

 $T_{\rm m}$   $\approx$ 

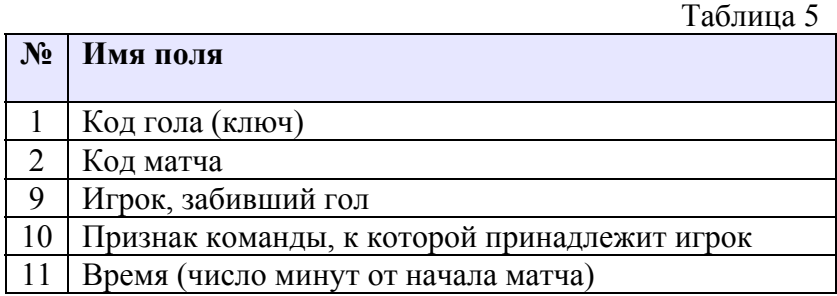

Таблицы 4 и 5 связаны по полю *Код матча*, которое для таблицы 4 является уникальным. Чтобы обеспечить уникальность записей таблицы 5, в нее введен ключ *Код гола*.

## **3 шаг** (Правило 3)

Для выполнения Правила 3 необходимо выделить в отдельную таблицу те поля, которые не зависят от ключа *Код матча*. В таблице 4 такими полями являются поля, которые определяют команду. Разобьем таблицу 4 на две таблицы: первая – информация о матчах, вторая – информация о командах (см. таблицы 6 и 7).

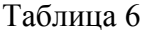

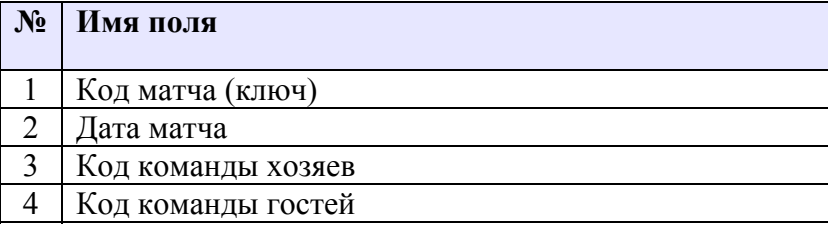

Таблица 7

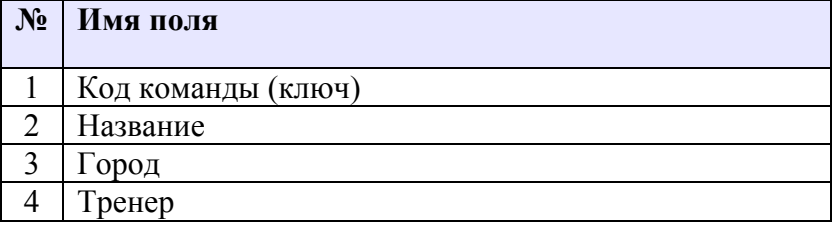

В результате наша база данных *Чемпионат по футболу* будет иметь структуру, показанную на рисунке 1. **Таблица голов**

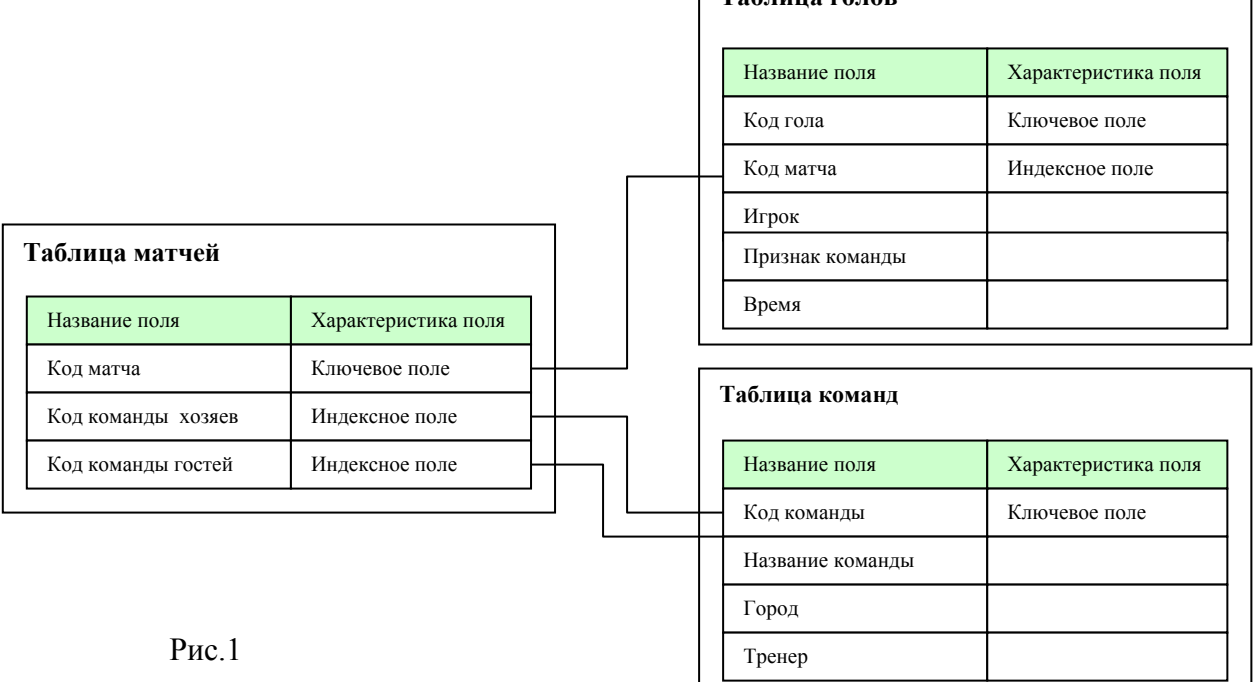

## 3. Пояснения к проекту

Проект будет состоять из пяти форм:

- главная форма программы, из которой открываются все остальные формы;
- форма Список матчей, содержащая список всех матчей чемпионата по футболу;  $\bullet$
- форма Список команд, содержащая информацию о командах;  $\bullet$
- форма Список голов, содержащая информацию о забитых голах;  $\bullet$
- форма Поиск, в которой можно производить различные виды поиска.  $\bullet$

### 4. Последовательность работы

#### $4.1.$ Создание таблиц

#### $4.1.1$ Средства для работы с базами данных

Средства Delphi, предназначенные для работы с базами данных, можно разделить на два вида:

- Инструментальные средства специальные программы, обеспечивающие обслуживание баз данных вне разрабатываемых приложений.
- Компоненты, предназначенные для создания приложений, осуществляющих  $\bullet$ операции с базами данных.

### Примечание

Дальше будут рассмотрены инструментальные средства и компоненты, которые будут использоваться в данном проекте.

#### $4.1.2.$ Инструментальные средства

- Borland Database Engine (BDE) процессор баз данных, который представляет собой набор динамических библиотек и драйверов, предназначенных для организации доступа к базам данных из Delphiприложений.
- BDE Administrator утилита для настройки различных параметров BDE.
- Database Desktop программа создания и редактирования таблиц, SQLзапросов.
- SQL Explorer Проводник баз данных, позволяющий просматривать и  $\bullet$ редактировать базы данных.

#### $4.1.3.$ Компоненты

Приведем компоненты, которые будут использованы в данном проекте. Table - набор данных, основанный на таблице базы данных (страница BDE); DataSource - источник данных (страница Data Access); **DBGrid**  $-$ таблица (страница Data Controls); DBNavigator - навигационный интерфейс (страница Data Controls); **DBEdit** - однострочный редактор (страница Data Controls).

#### $4.1.4.$ Псевдоним базы данных

Разрабатывая программу, трудно сразу предусмотреть на каком диске, в каком каталоге будут находиться файлы базы данных во время их использования. Для решения этой проблемы в Delphi используется псевдоним (alias), который указывает место нахождение файлов базы данных. Псевдоним - это короткое имя, поставленное в соответствие реальному, полному имени каталога базы данных. Псевдонимы сохраняются в реестре, и потом все программы при запуске смогут по этим псевдонимам найти таблицу и прочитать необходимые настройки, которые надо использовать при доступе к данным.

#### Примечание

В принципе, можно обращаться к таблицам и без псевдонимов, но в этом случае путь придется жестко прописывать в программе. В этом случае лучше хранить таблицы и исполняемый файл в одной и той же папке.

#### $4.1.5.$ Создание базы данных

Процесс создания базы данных может быть представлен как последовательность следующих шагов:

- 1. Создание папки.
- 2. Создание псевдонима.
- 3. Создание таблиц.

Создадим папку для нашего проекта и подпапку для базы данных с помощью средств Windows. Имя папки - База Данных, имя папки - Данные.

#### $4.1.6.$ Создание псевдонима

Псевлоним (alias) может быть создан при помощи утилиты BDE Administrator:

C:\Program Files\Common Files\Borland Shared\BDE\bdeadmin.exe

На Рисунке 2 приведен вид диалогового окна BDE Administrator после запуска үтилиты.

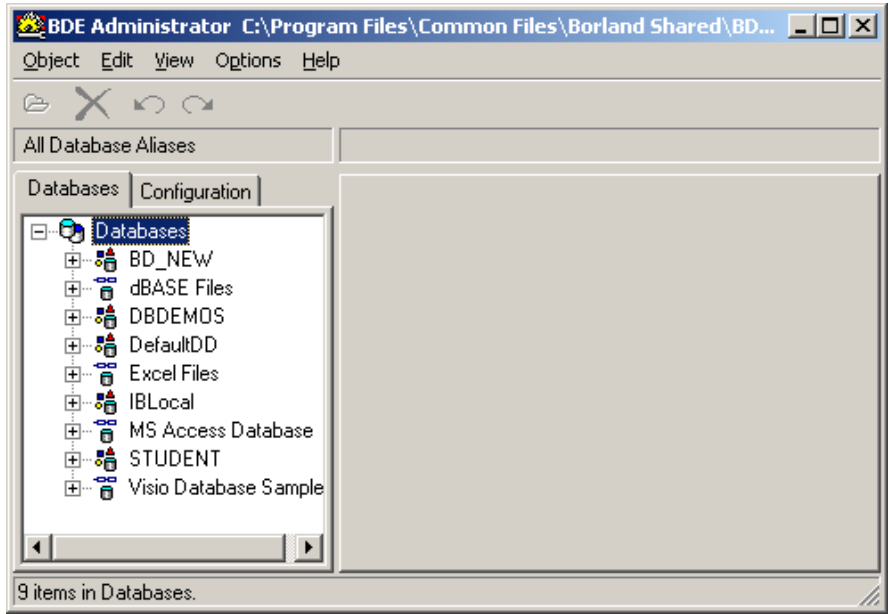

 $P$ ис 2

В левой части окна, на вкладке Databases, перечислены псевдонимы, зарегистрированные на данном компьютере. Для создания нового псевдонима необходимо выбрать команду меню  $Object - New$ . Откроется новое диалоговое окно New Database Alias (Рисунок 3) из списка Database Driver Name выберем драйвер (тип базы данных) STANDARD, который обеспечивает доступ к таблицам в формате Paradox.

ГОУ СОШ с углубленным изучением мвтематики, информатики, физики № 444 Практическая работа №13 «База данных Чемпионат по футболу», Стр.-7, Всего - 22

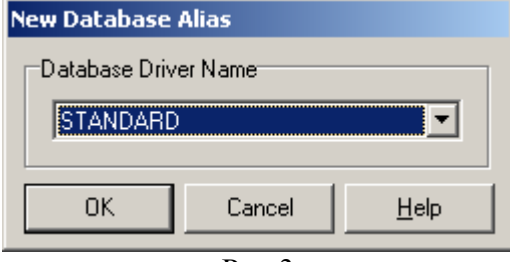

Рис.3

Для подтверждения выбора драйвера кликнем на клавише *OK*. В результате в список псевдонимов будет добавлен новый элемент (см. Рисунок 4).

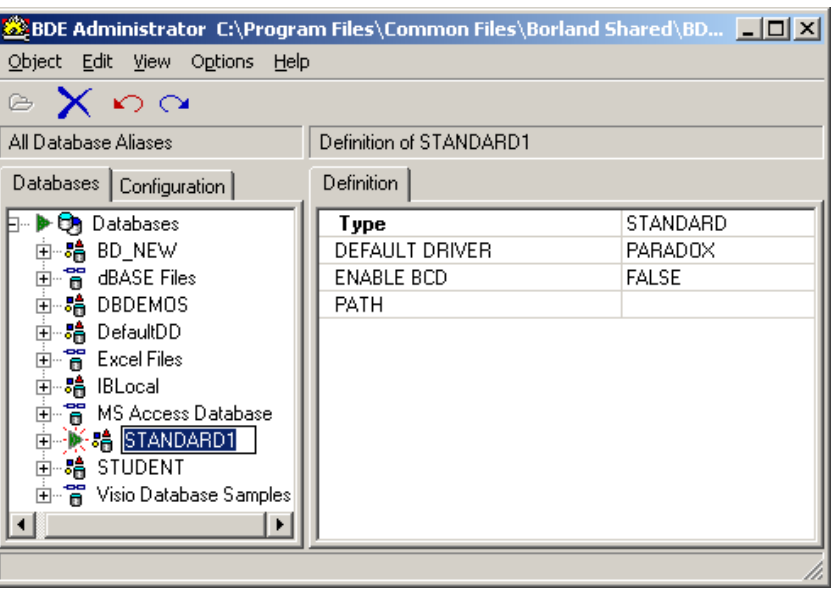

Рис.4

Теперь можно изменить автоматически созданное администратором имя псевдонима и задать путь к файлам базы данных.

Имя псевдонима можно изменить, щелкнув правой кнопкой мыши на имени псевдонима (на вкладке *Databases*), в открывшемся контекстном меню выбрать команду *Rename* и ввести новое имя – *SPORT*.

Путь к файлам базы данных вводится на вкладке Definition в поле Path с клавиатуры или с помощью стандартного диалогового окна Select Directory, которое открывается щелчком на кнопке с тремя точками, находящейся в конце поля Path (см. Рисунок 5).

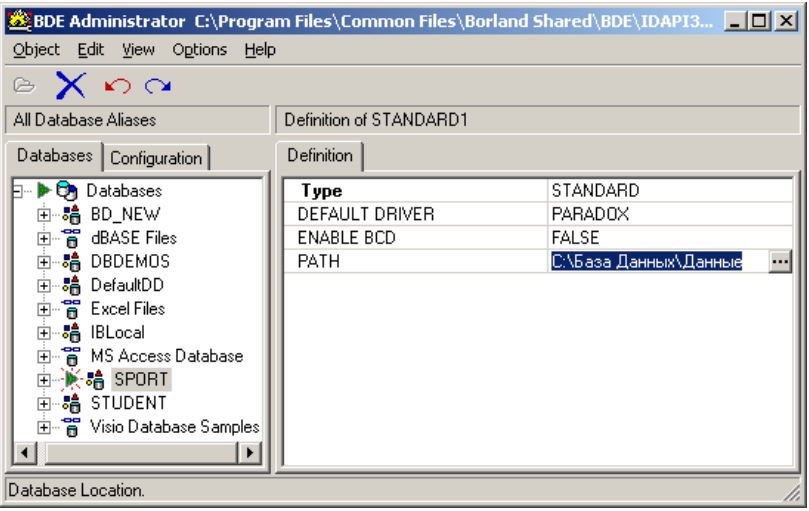

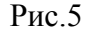

Для того чтобы созданный псевдоним был зарегистрирован в файле конфигурации (*idapi.cfg*), необходимо выполнить команду в меню *Object – Apple (Применить)*. В открывшемся диалоговом окне *Confirm* следует подтвердить необходимость сохранения изменений в файле конфигурации.

## **4.1.7. Создание таблиц**

Приступим к созданию таблиц базы данных *Чемпионат по футболу*: таблица матчей – *Match*, таблица команд – *Team* и таблица голов – *Goal*. Структура этих таблиц приведена в таблицах 8, 9 и 10 соответственно.

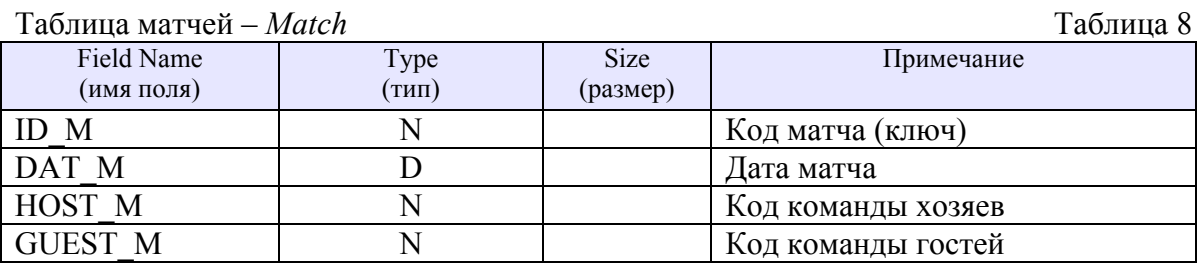

### Таблица команд – *Team* Таблица 9

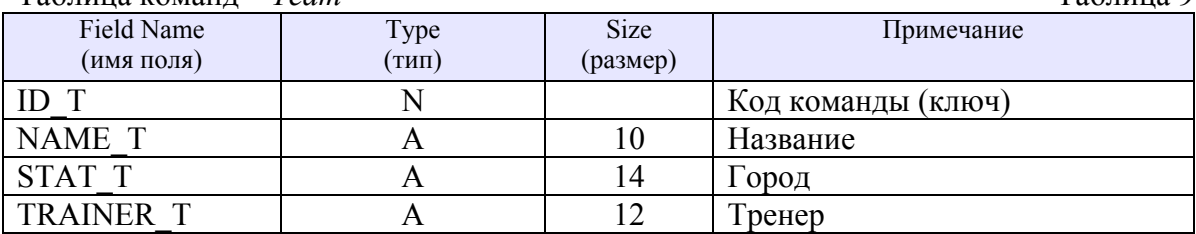

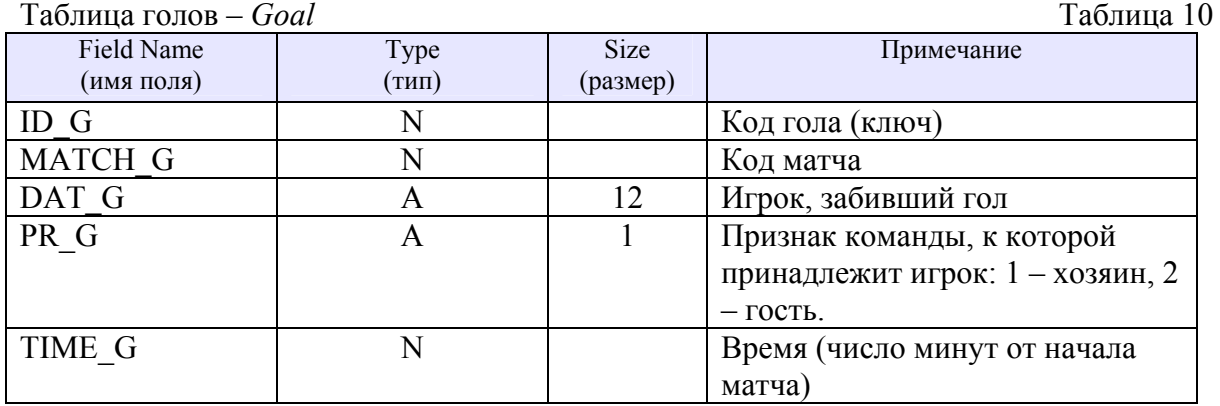

Таблицы создаются с помощью входящей в состав *Delphi* утилиты *Database Desktop*. Эта утилита позволяет создавать, просматривать и модифицировать таблицы баз данных различных форматов. Вызвать утилиту *Database Desktop* можно:

C:\Program Files\Common Files\Borland Shared\Database Desktop\dbd32.exe

Для создания таблицы в окне *Database Desktop* выполните команду *File-New-Table*... Сначала в окне *Create Table* необходимо из раскрывающегося списка выбрать тип таблицы и нажать клавишу *Ok*. Пусть тип базы будет *Paradox7*. После этого открывается новое окно (см. рисунок 5), в котором необходимо создать структуру таблицы *Match*.

ГОУ СОШ с углубленным изучением мвтематики, информатики, физики № 444 Практическая работа №13 «База данных Чемпионат по футболу», Стр.-9, Всего - 22

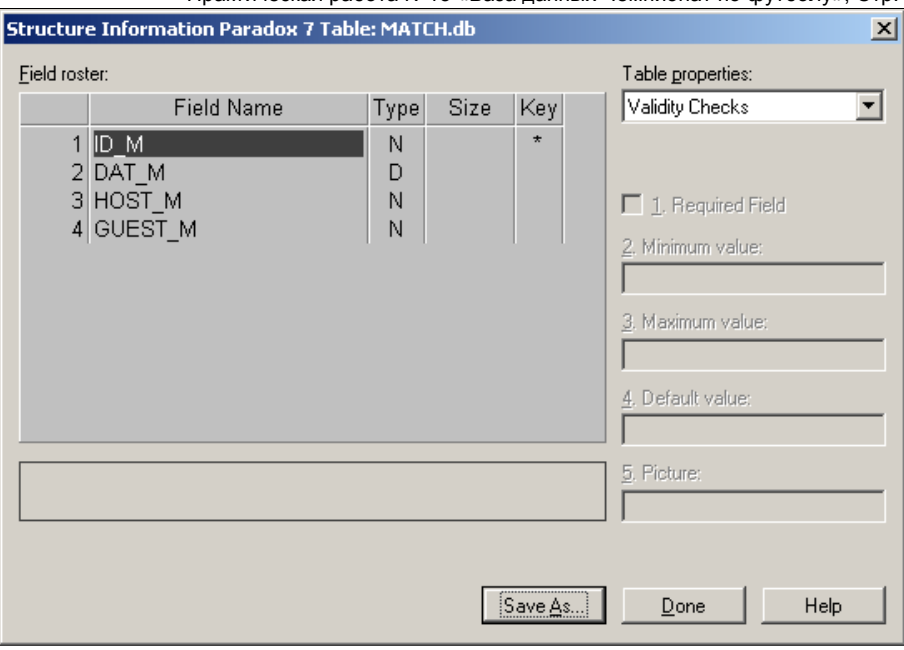

Рис. 5

Для каждого поля таблицы необходимо указать имя, тип, если нужно размер поля. Имя поля используется для доступа к данным. В качестве имени используется последовательность букв латинского алфавита и цифр длиной не более 25 символов. Для определения типа поля используйте клавишу пробел или правую клавишу мыши. Тип *Alpha* означает текстовый (строковый) тип поля. Для этого поля необходимо указать его длину. Для полей с типом *Number*, *Date* длину не указывают. Необходимо отметить признак ключевого поля *ID\_M*, установив символ «\*» в графе *Key*.

### **Примечание**

Ключевые поля должны быть сгруппированы в верхней части таблицы.

После завершения заполнения таблицы сохраните ее, нажав кнопку *Save as*... В открывшемся окне *Save Table As*... в поле *Имя файла* введите имя таблицы *Match*, а в поле *Alias* выберите созданный ранее псевдоним *SPORT*. Для завершения работы нажмите клавишу *Save*.

При создании полей таблиц можно использовать задание ограничений на значения полей, которое заключаются в указании для этих полей следующих параметров:

- 1. Требование обязательного ввода значений (*Required Field*);
- 2. Минимальное значение (*Minimum value*);
- 3. Максимальное значение (*Maximum value*);
- 4. Значение по умолчанию (*Default value*);
- 5. Маска ввода (*Picture*).

На Рисунке 6 приведен пример заполнения поля *PR\_G* (*Признак команды*), с указанием ограничений на значение поля.

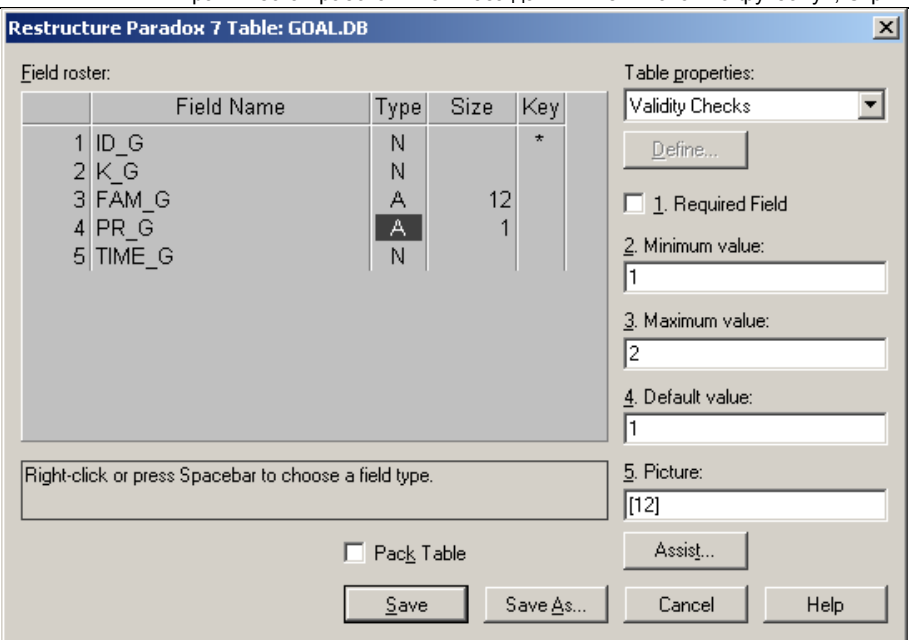

Рис.6

Аналогично создайте и сохраните таблицы команд – *Team* и голов – *Goal*.

Таблицы базы данных созданы, и теперь их можно приступить к разработке программы, использующей эти таблицы.

## **4.2. Создание форм**

Создайте проект.

Таблица 10

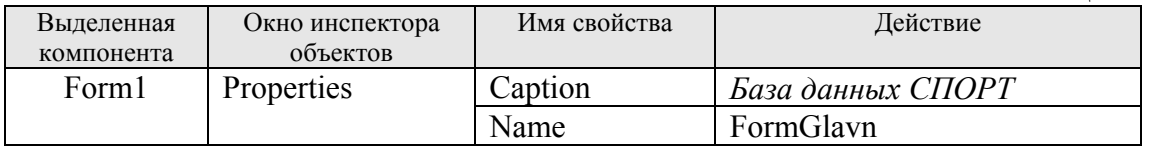

Сохраните модуль и проект под именами UnitGlavn и ProjectGlavn в папке *База данных*.

Создайте четыре формы с помощью команды File-New-Other. В открывшемся окне *New Item* выберите на вкладке *New* объект *Form*. Дайте имена формам и сохраните модули под именами, указанными в таблице.

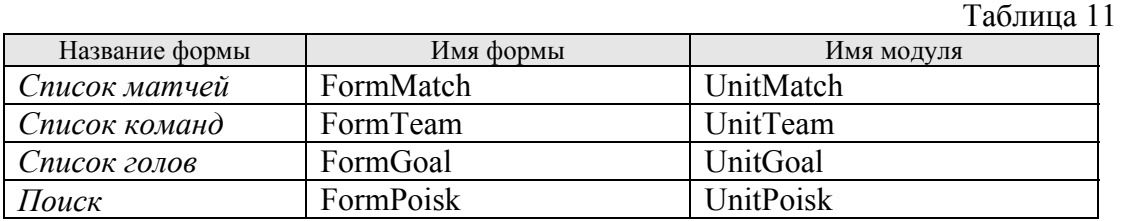

На главную форму поместите пять кнопок:

*Список матчей*, *Список команд*, *Список голов, Поиск, Выход*.

Для каждой кнопки напишите соответствующую процедуру для открытия окна (см.таблицу 12).

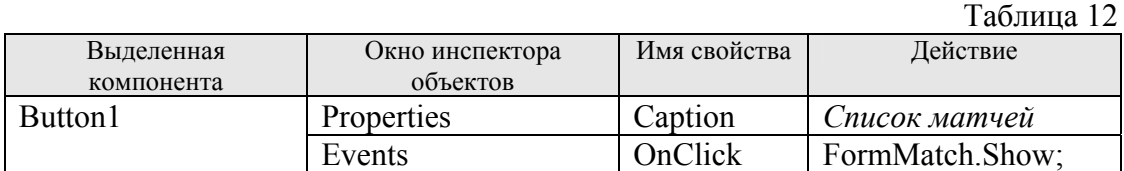

ГОУ СОШ с углубленным изучением мвтематики, информатики, физики № 444 Практическая работа №13 «База данных Чемпионат по футболу», Стр.-11, Всего - 22

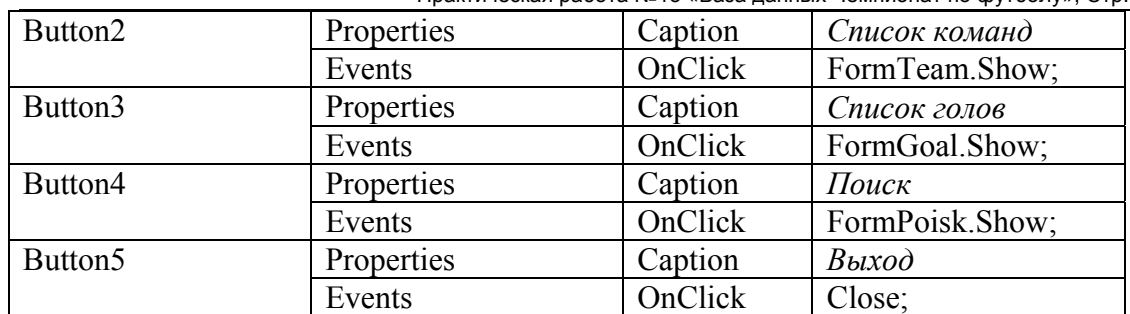

В модуле главной формы после служебного слова *implementation* надо записать: Uses UnitMatch, UnitTeam, UnitGoal, UnitPoisk;

Сохраните изменения и запустите проект. Убедитесь, что все работает.

Вернитесь к проекту.

#### $4.3.$ Доступ к базе данных

Доступ к базе данных обеспечивают компоненты Database, Table и DataSource.

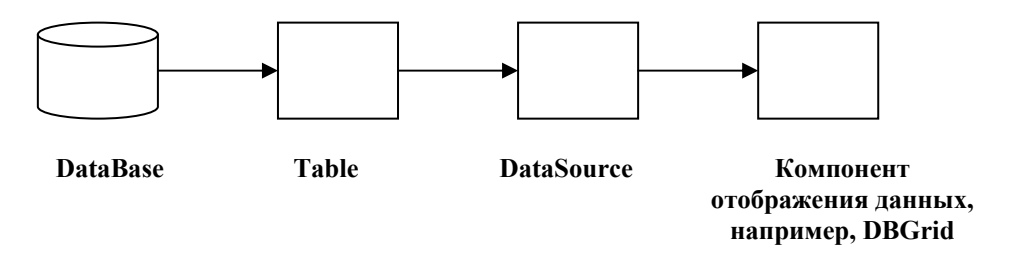

 $P$ ис 7

Компонент Database представляет базу данных как единое целое, т.е. совокупность таблиц, компонента Table - одну из таблиц базы данных. Компонента DataSource обеспечивает связь таблицы и компонента отображения или редактирования данных (см. рисунок 7).

#### $4.4.$ Использование модуля данных

При конструировании формы невизуальные компоненты, используемые для доступа к данным, такие как DataSource или Table, размещаются на форме, но при выполнении приложения эти компоненты не видны. Поэтому их можно размещать в любом удобном месте формы, выступающей для них контейнером - модулем. Для размещения невизуальных компонентов, через которые осуществляется доступ к данным, предназначен специальный объект - модуль данных (см. рисунок 8).

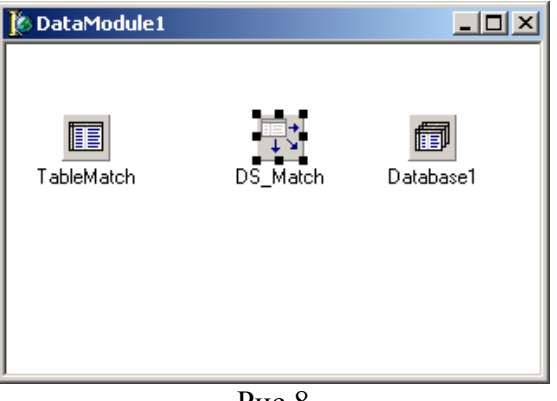

 $P$ ис 8

Создайте новый объект DataModule, выполнив команду File-New-Data Module. Сохраните его модуль под именем UnitDModul в папке База данных.

На лист окна DataModule1 вставьте компонент Database (связь с сервером) со страницы BDE. В свойстве AliasName (имя псевдонима) выберите из списка: SPORT.

Добавьте в окно DataModule1 компоненты Table (набор данных) со BDE и DateSource (источник данных) со страницы Data Access и расположите их рядом друг с другом (см. рисунок 8).

Активизируем таблицу Match. Для этого установим свойства компонент Table1 и DataSource1 в том порядке, в каком они перечислены в таблице 13.  $Ta5$ 

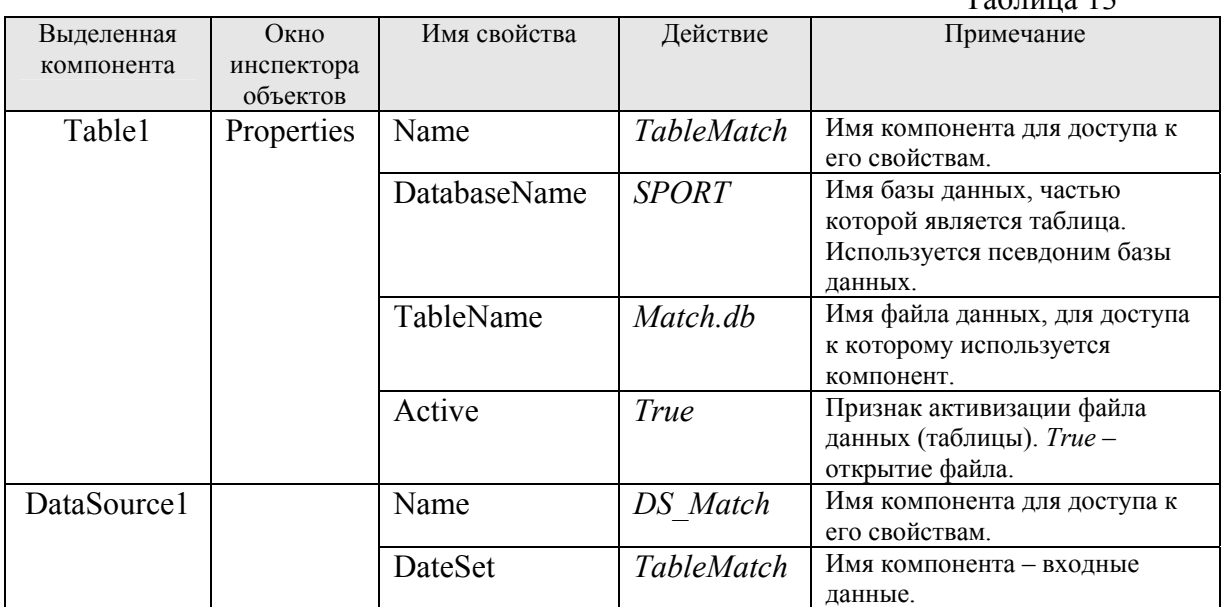

Выполните аналогичные действия для таблиц Список команд - Теат и Список голов - Goal. В результате окно DataModule1 будет выглядеть так, как приведено на рисунке 9.

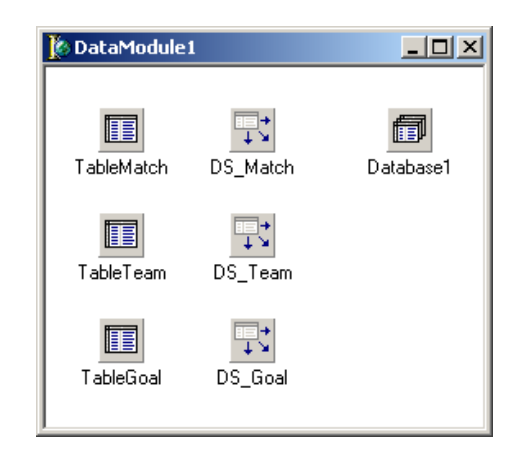

Pис.9

#### $4.5.$ Навигация по таблицам базы данных

#### $4.5.1.$ Форма Список команд

Активизируйте форму Список команд. Поместите на нее компонент DBGrid (таблица данных) со страницы Data Controls (управление данными). Для этого объекта следует прописать DataSource (источник данных). Откройте это свойство. Вы увидите, что выбирать пока не из чего. В модуле формы *Список команд* после служебного слова *implementation* запишите:

*Uses UnitDModul*;

Снова откройте свойство *DataSource* и выберите в нем единственную имеющуюся запись: *DataModule1*. *DS\_Team*. Теперь компонент *DBGrid* и компонент *DataSource* связаны друг с другом. В компоненте *DBGrid* появились названия полей созданной таблицы *Team*.

Перейдите в окно *DataModule1* и щелкните два раза мышью по объекту *TableTeam*. Откроется небольшое окно *DataModule1*. *DS\_Team*. Щелкните на поле этого окна правой кнопкой мыши и в контекстном меню выберите строку *Add all fields* (добавить все поля).

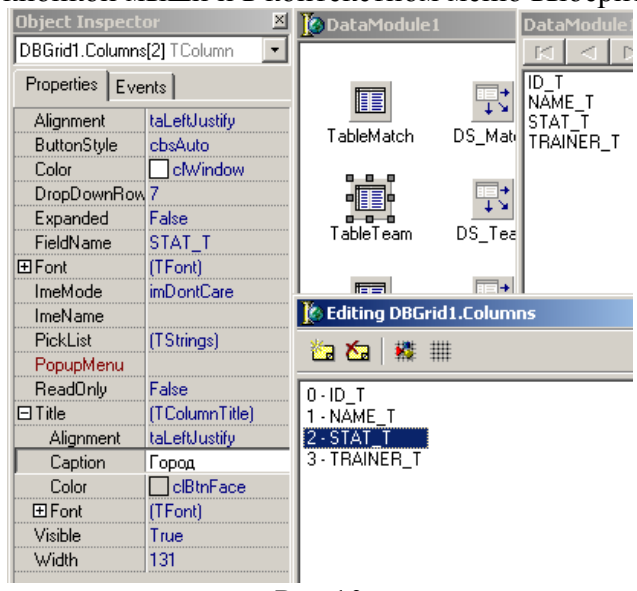

Рис.10

Перейдите к форме *Список матчей* и выполните двойной щелчок на объекте *DBGrid*. Открылось окно *Editing DBGrid1.Columns* (редактор столбцов). Щелкните на поле этого окна правой кнопкой мыши и в контекстном меню выберите строку *Add All Fields* (добавить все поля). В окне *Editing DBGrid1.Columns* появится список всех полей таблицы. Щелкните мышью на одном из появившихся названий полей. Откройте свойство *Title* (название) и для каждого поля в свойстве *Caption* запишите название: *Код команды, Название команды, Город, Тренер* (см. рисунок 10)*.* В результате этих действий русские названия полей отразятся в таблице *Список матчей*. Закройте окно *Editing DBGrid1.Columns*.

## **4.5.2. Перемещение по записям**

Для перемещения указателя текущей записи в наборе данных используются следующие методы:

процедура *First* – установка на первую запись;

процедура *Next* – установка на следующую запись (для последней записи указатель не перемещается);

процедура *Last* – установка на последнюю запись;

процедура *Prior* – установка на предыдущую запись (для первой записи указатель не перемещается).

*Delphi* предоставляет возможность перемещаться по набору данных с помощью управляющих элементов, в качестве которых можно использовать компоненты *DBGrid* и *DBNavigator*. Управление этими элементами приводит к автоматическому вызову ранее перечисленных методов.

Перейдем на форму *Список команд*. Добавим на форму компонент *DBNavigator* (навигатор базы данных) со страницы *Data Controls* (управление данными). Навигатор содержит кнопки, обеспечивающие выполнение различных операций с набором данных путем автоматического вызова соответствующего метода. Состав кнопок определяется

свойством VisibleButtons. На рисунке 11 представлен общий вид компоненты DBNavigator.

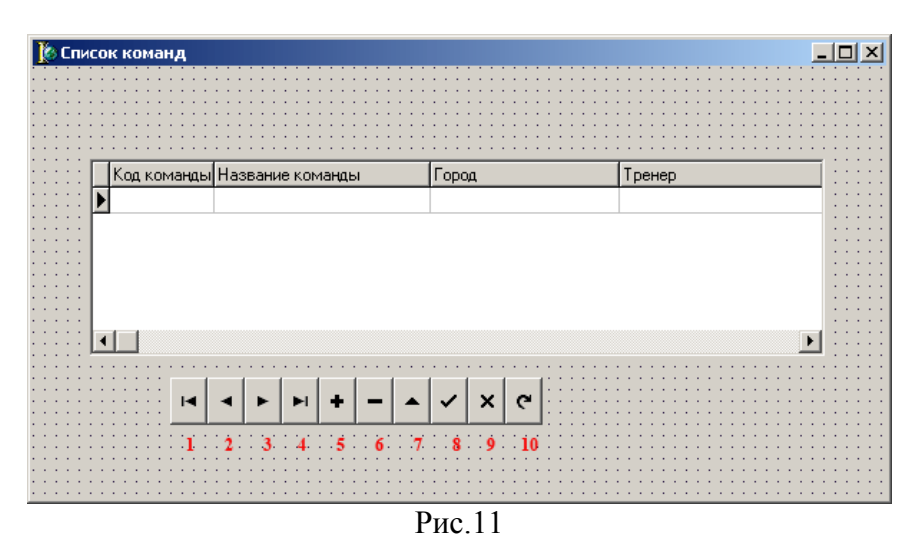

Кнопки навигатора выполняют следующие действия:

Таблица 14

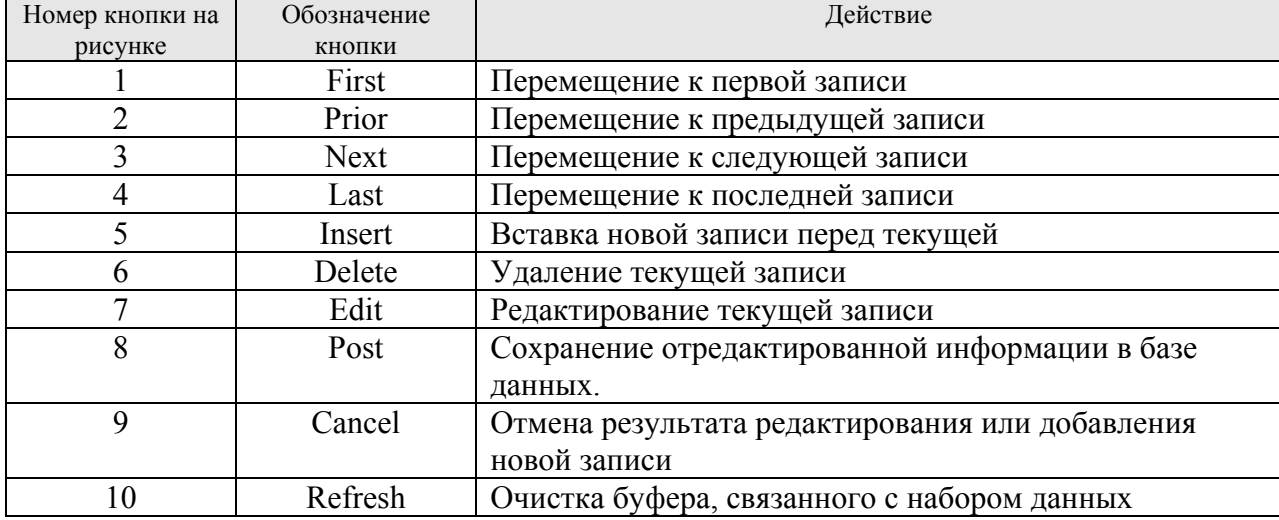

Внесите изменения в свойства компонента DBNavigator.

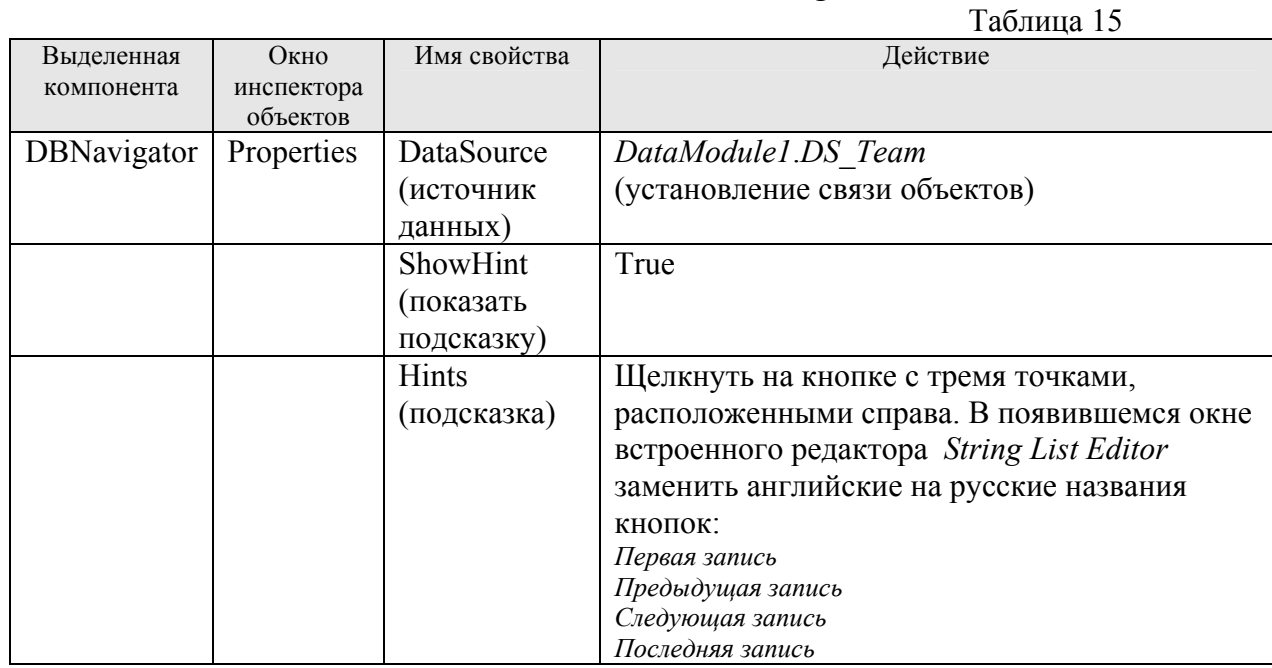

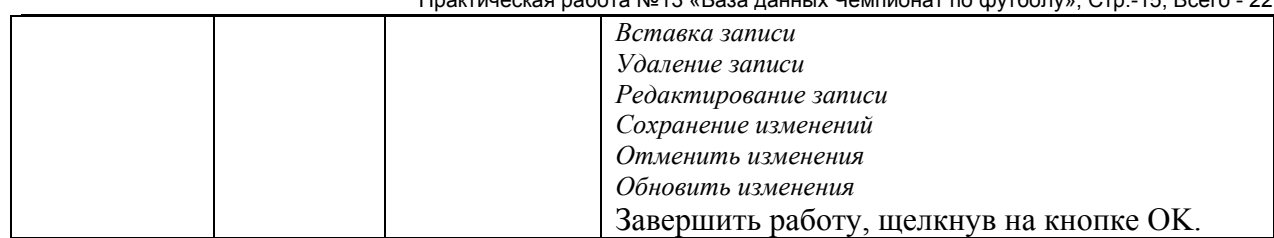

Сохраните изменения и запустите проект. Убедитесь, что все работает.

#### $4.5.3.$ Форма Список матчей

Активизируйте форму Список матчей. Поместите на нее компонент DBGrid и выполните аналогичные действия п.4.5.1 для таблицы Match.

По таблице можно перемещаться программно, без использования компоненты DBNavigator. Для этого внесем изменения в этот компонент, становим свойства, которые позволят использовать для навигации по таблице Match только четыре кнопки First, Prior, Next, Last (см. таблицу 12). Установите эти свойства в соответствии с рисунком 12.

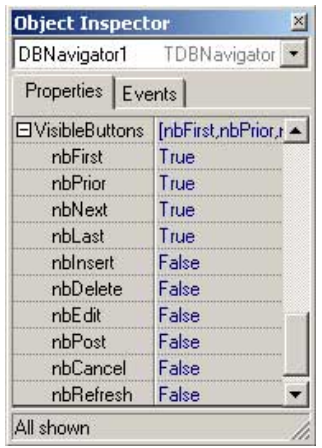

## Рис.12

Добавьте на форму компоненты Button (Изменить, Добавить, Удалить, Подтвердить, Отменить), Label для вывода состояния записи (Просмотр, Удаление, Редактирование, Вставка) и *CheckBox для* включения или выключения режима редактирования, как показано на рисунке 13. А так же разместите на форме компоненты меток и рядом с ними соответствующие компоненты для редактирования полей.

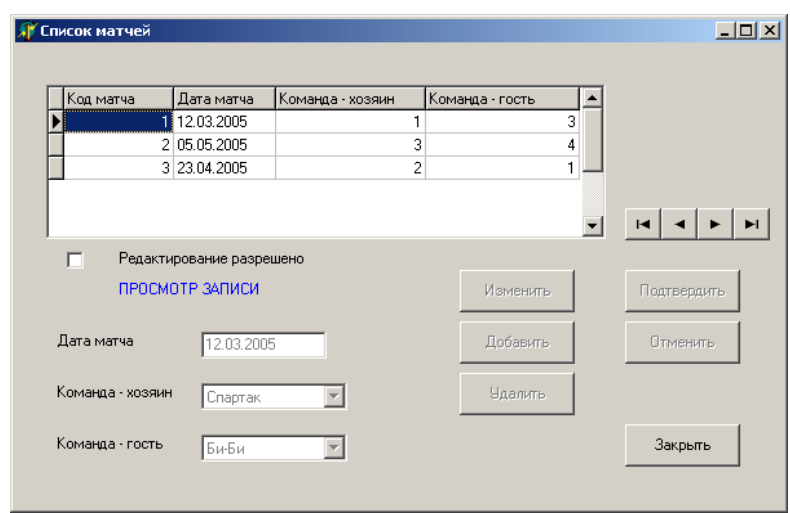

Рисунок 13

При заполнении полей Команда - хозяин, Команда - гость таблицы Список матчей, целесообразно значения этих полей выбирать из списка. Если для поля задана таблица выбора, то в него можно ввести только значение, содержащееся в таблице выбора. Это гарантирует, что в поле не будет введено недопустимое значение. Для этого воспользуемся компонентом DBLookupComboBox, с помощью которого можно выбирать нужную информацию из таблицы Теат.

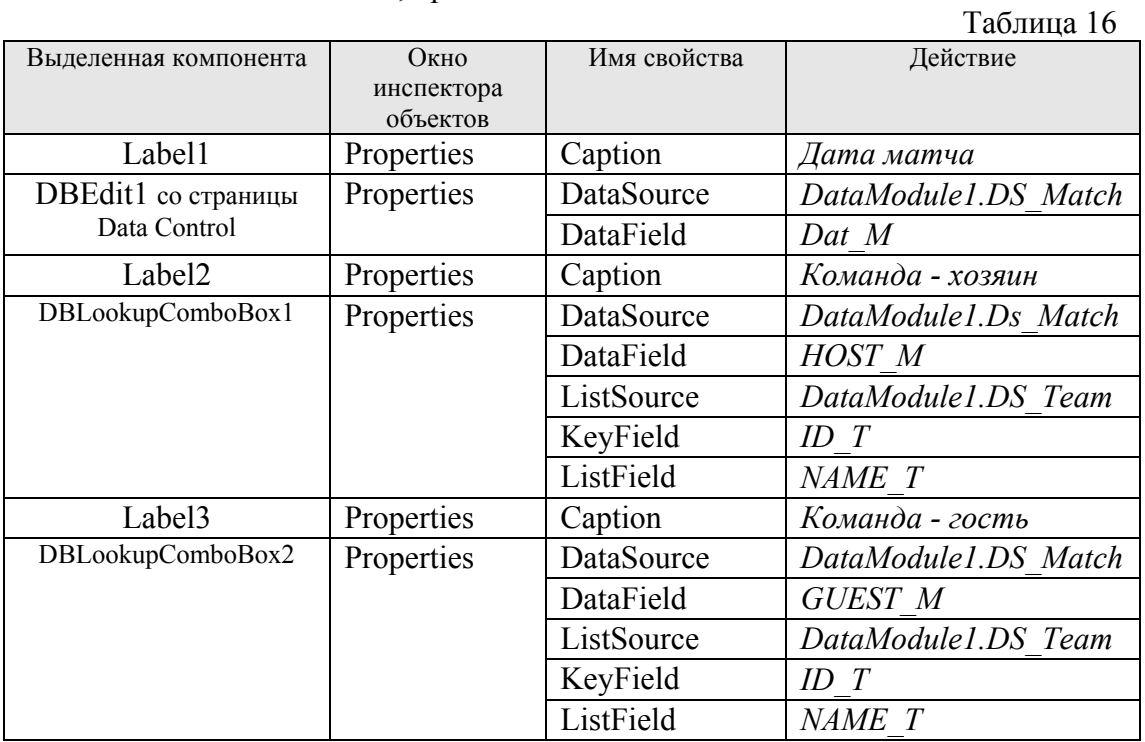

Выполните действия, приведенные в таблице 16.

Для того чтобы программа, которую мы будем писать, легко читалась, введем обозначения созданных кнопок и меток. Для этого необходимо изменить свойство Name у соответствующих компонентов (см. таблицу 17).  $T - \epsilon$  = 17

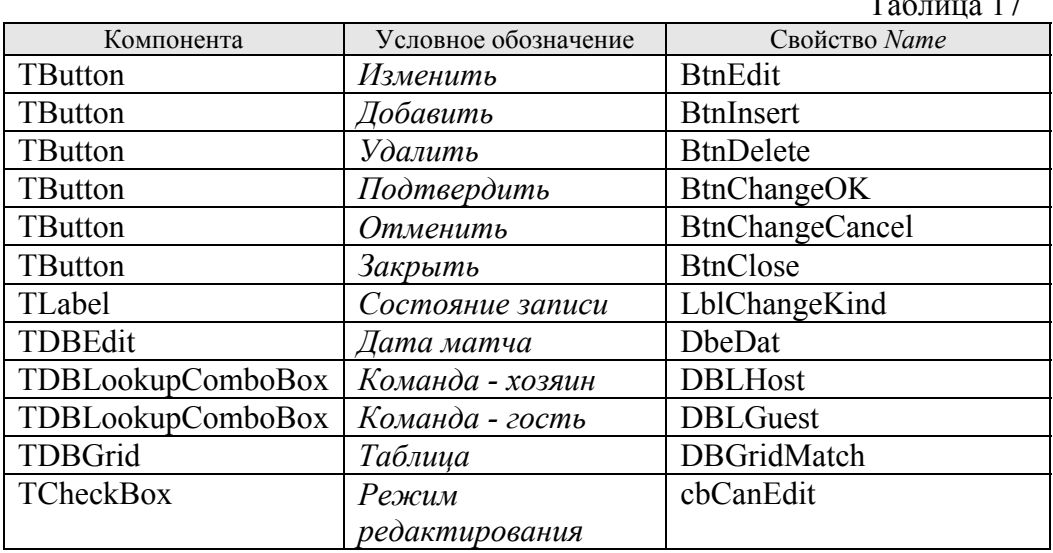

В окне редактора форм перейдите в форму UnitMatch.

1. В разделе Use должны быть включены следующие стандартные модули:

Windows, Messages, SysUtils, Variants, Classes, Graphics, Controls, Forms,

**DB, DBTables**, Dialogs, ExtCtrls, DBCtrls, Grids, DBGrids, StdCtrls, Mask;

2. А в разделе описания переменных перед *implementation* должна быть запись:

### var

FormSpisok: TFormSpisok;

3. После записи {\$R \*.dfm} вставим две вспомогательные процедуры:

procedure TFormMatch.StateChange(Sender: TObject); begin

> btnEdit.Enabled:=false; btnInsert.Enabled:=false; btnDelete.Enabled:=false; btnChangeOK.Enabled:=true; btnChangeCancel.Enabled:=true;

### end:

procedure TFormMatch.StateBrowse(Sender: TObject); begin

cbCanEditClick(Sender); btnChangeCancel.Enabled:=false; btnChangeOK.Enabled:=False;

### end:

4. Перед разделом *private* { Private declarations } в раздел описания *Туре* вставим две строки:

**procedure StateChange(Sender: TObject):** procedure StateBrowse(Sender: TObject);

### 5. Для каждой кнопки напишите соответствующую процедуру.

BtnEdit-Изменить-OnClick

DataModule1.DS Match.Dataset.Edit; lblChangeKind.Font.Color:=clTeal; lblChangeKind.Caption:='РЕДАКТИРОВАНИЕ ЗАПИСИ'; StateChange(Sender); if DbeDat.CanFocus then DbeDat.SetFocus;

### BtnInsert- Добавить - OnClick

Var Nomer: Integer;

 $\ddotsc$ 

// Подтверждение в режим вставки If MessageDlg('Добавить запись?', mtConfirmation, [mbYes, mbNo],  $0$ )  $\leq$  mrYes then Exit; DataModule1.DS Match.Dataset.Last: Nomer:=DataModule1.DS Match.Dataset.FieldByName('ID M').AsInteger; DataModule1.DS Match.Dataset.Append; // Номер матча формируется автоматически, путем увеличения номера в последней записи DataModule1.DS Match.Dataset.FieldByName('ID M').AsInteger:=Nomer+1; lblChangeKind.Font.Color:=clGreen; lblChangeKind.Caption:='ВСТАВКА ЗАПИСИ'; StateChange(Sender); if DbeDat.CanFocus then DbeDat.SetFocus;

BtnDelete - Удалить - OnClick

// Запрос на подтверждение перехода в режим просмотра удаляемой записи If MessageDlg('Удалить запись?', mtConfirmation, [mbYes, mbNo],  $0$ )  $\sim$  mrYes then Exit; lblChangeKind.Font.Color:=clRed; lblChangeKind.Caption:='УДАЛЕНИЕ ЗАПИСИ'; StateChange(Sender); if btnChangeCancel.CanFocus then btnChangeCancel.SetFocus; **BtnChangeOK –** *Подтвердить –* **OnClick**  // Утверждение изменений в текущей записи (редактируемой или новой) // или удаления текущей записи (просматриваемой) If DataModule1.TableMatch.State in [dsEdit, dsInsert] then begin // Проверка заполнения полей If dbeDat.Text='' then begin Beep; MessageDlg('Не задана дата матча', mtError, [mbOK], 0); if DbeDat.CanFocus then DbeDat.SetFocus; Abort; end; If DBLHost.Text='' then begin Beep; MessageDlg('Не задана команда - хозяин', mtError, [mbOK], 0); if DBLHost.CanFocus then DBLHost.SetFocus; Abort; end; If DBLGuest.Text='' then begin Beep; MessageDlg('Не задана команда - гость', mtError, [mbOK], 0); if DBLGuest.CanFocus then DBLGuest.SetFocus; Abort; end; DataModule1.TableMatch.Post end else if lblChangeKind.Caption='УДАЛЕНИЕ ЗАПИСИ' then DataModule1.TableMatch.Delete; StateBrowse(Sender); **BtnChangeCancel –** *Отменить –* **OnClick** // Если набор данных находился в режиме просмотра (при удалении записи), // то никаких действий метод Cancel не выполняет DataModule1.TableMatch.Cancel StateBrowse(Sender); **BtnClose –** *Закрыть –* **OnClick**  Close; **cbCanEdit – OnClick**  var bm1: TBookmark; **. . .**  // Запоминание положения текущей записи bm1:=DataModule1.Ds\_Match.Dataset.GetBookmark; // Отключение отображения изменений данных в визуальных компонентах DataModule1.Ds\_Match.Dataset.DisableControls; If not cbCanEdit.Checked then begin DataModule1.TableMatch.Active:=false;

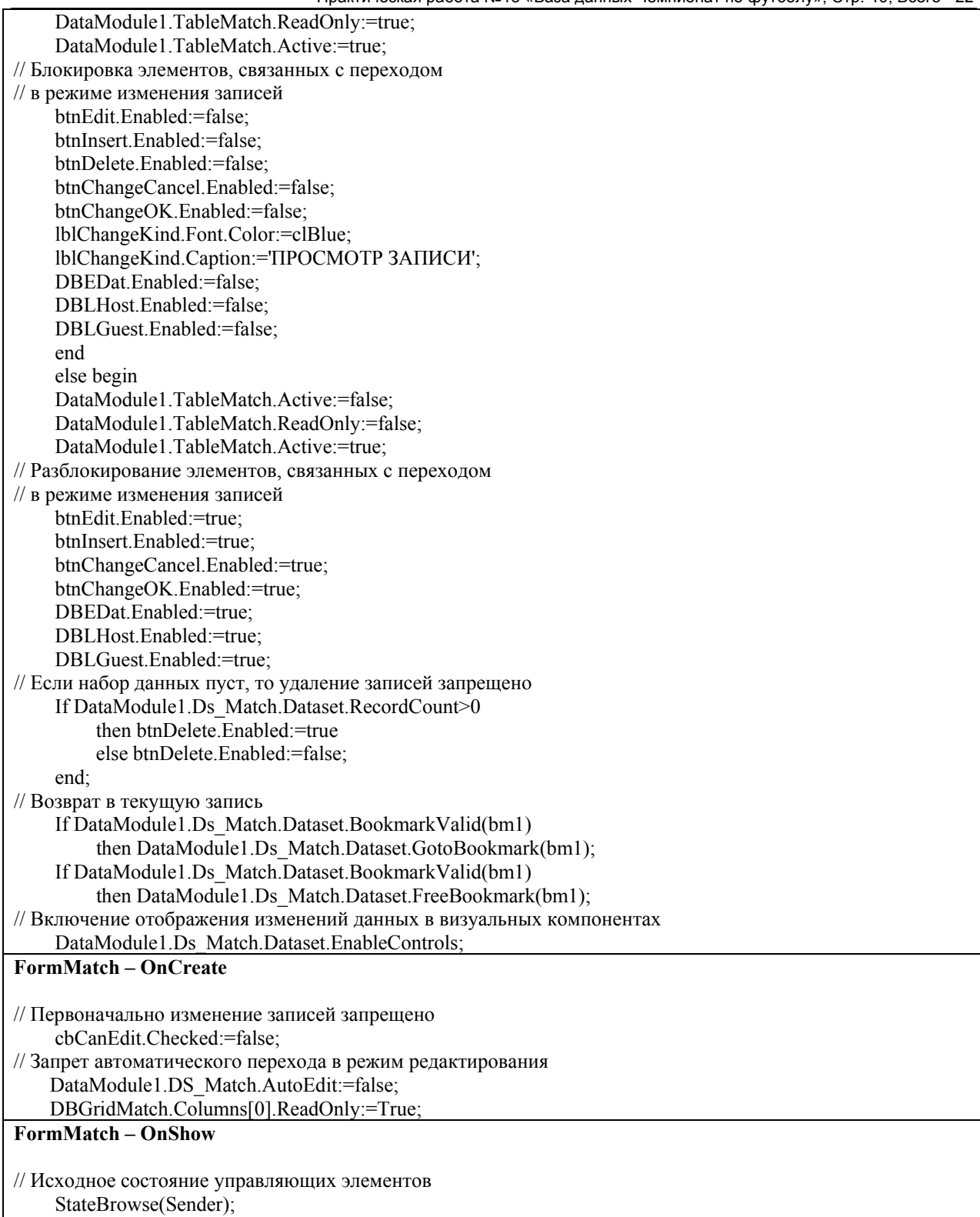

## **4.5.4. Форма** *Список голов*

Самостоятельно разработайте процесс заполнения и навигацию в форме *Список голов*.

## **4.5.5. Задание для самостоятельной работы**

1. На форме *Список матчей* добавить для каждой команды (команда-хозяин, команда-гость) информацию о городе команды и фамилии тренера.

- 2. На форме *Список матчей* в таблице матчей убрать (видимость) поле код матча.
- 3. На форме *Список команд* добавить кнопку *Закрыть* форму.

### **На оценку 5**

Самостоятельно разработать форму поиска матчей:

- 1. по дате
- 2. по команде.

Для найденного матча показать список всех забитых голов и общий счет.

Описать процесс создания формы по примеру данного проекта.

### **5. Приложение. Пример реализации поиска**

Добавьте на форму компоненты DBGrid, GroupBox *(Найти)*, Button (*Поиск, Выход)*, CheckBox *(По фамилии, По факультету)*, Edit для ввода ключевых значений для поиска по полям *DAT* и *FAK*, как показано на рисунке 14.

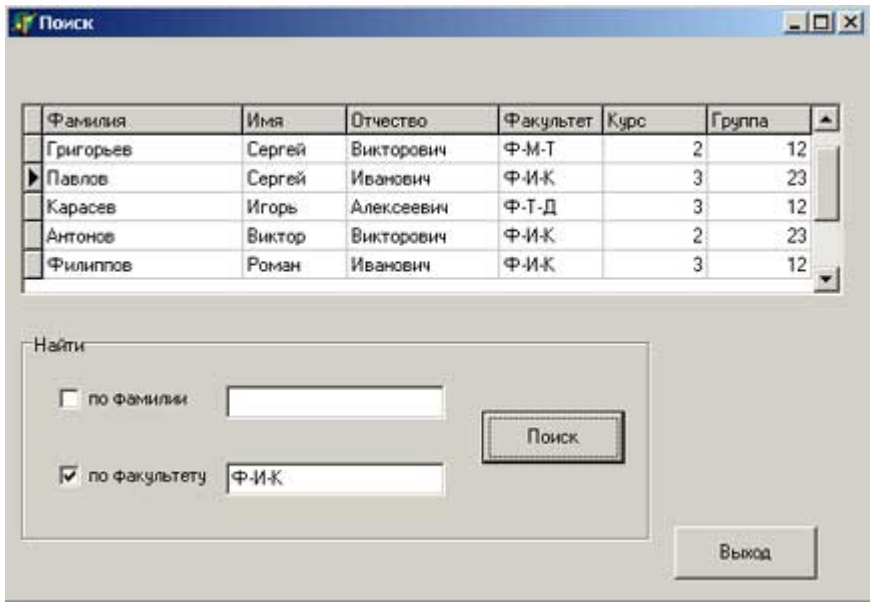

Рисунок 14

Для того, чтобы программа, которую мы будем писать, легко читалась, введем обозначения созданных кнопок и меток. Для этого необходимо изменить свойство *Name* у соответствующих компонентов.

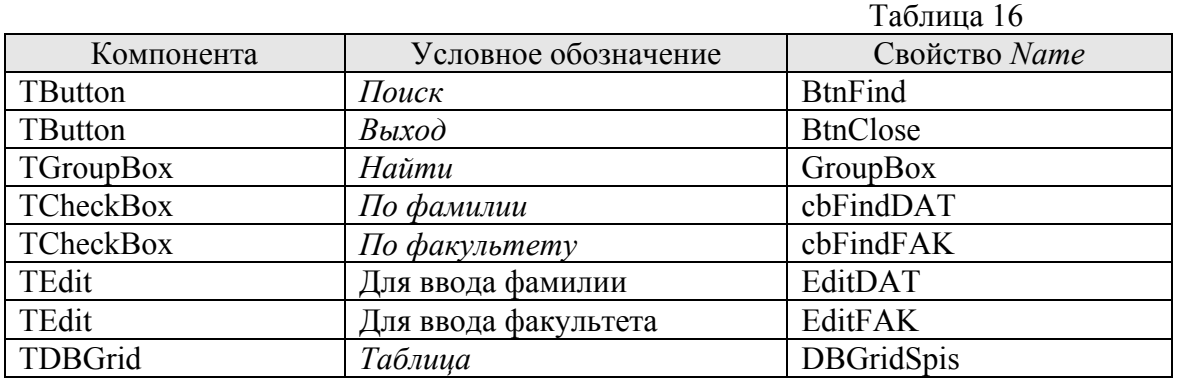

В окне редактора форм перейдите в форму UnitPoisk.

1. В разделе Use должны быть включены следующие стандартные модули:

Windows, Messages, SysUtils, Variants, Classes, Graphics, Controls, Forms, **DB**, Dialogs, StdCtrls, ExtCtrls, Grids, DBGrids;

2. Для поиска записей по полям служат методы Locate и Lookup, причем поля могут быть неиндексированными.

(const KeyFields: String; Функция Locate const KeyValues: Variant: Options: TLocateOptions): Boolean

ищет запись с заданными значениями полей. Если удовлетворяющие условиям поиска записи существуют, то указатель текущей записи устанавливается на первую из них и функция возвращает значение True. Список полей, по которым ведется поиск, задается в параметре KeyFields (поля разделяются точкой с запятой). Параметр KeyValues указывает значения полей для поиска. Параметр Options задает значения LoCaseInsensitive (регистр букв не учитывать) и LoPartialKey (допускается частичное совпадение значений).

3. Для кнопки Поиск напишите соответствующую процедуру.

```
BtnFind - Houck - OnClickprocedure TFormPOISK.btnFindClick(Sender: TObject);
Var KeyFields: String;
  KeyValues: Variant;
  Options: TLocateOptions;
begin
 if not (cbFindDAT.Checked or cbFindFAK.Checked)
   then
     begin
      MessageDlg('Не заданы условия поиска!', mtInformation,[mbOK],0);
      exit:
     end;
 //Поиск одновременно по двум полям DAT и FAK
 if cbFindDAT.Checked and cbFindFAK.Checked
   then
     begin
       KeyFields:='DAT;FAK';
       KeyValues:=VarArrayOf([editDAT.Text, editFAK.Text]);
     end
 //Поиск по одному из полей
   Else
     begin
       //По полю DAT
       if cbFindDAT.Checked
         then
          begin
            KeyFields:='DAT';
            KeyValues:=editDAT.Text;
          end:
       //По полю FAK
      if cbFindFAK Checked
        then
         begin
            KeyFields:='FAK';
            KeyValues:=editFAK.Text;
```
end;

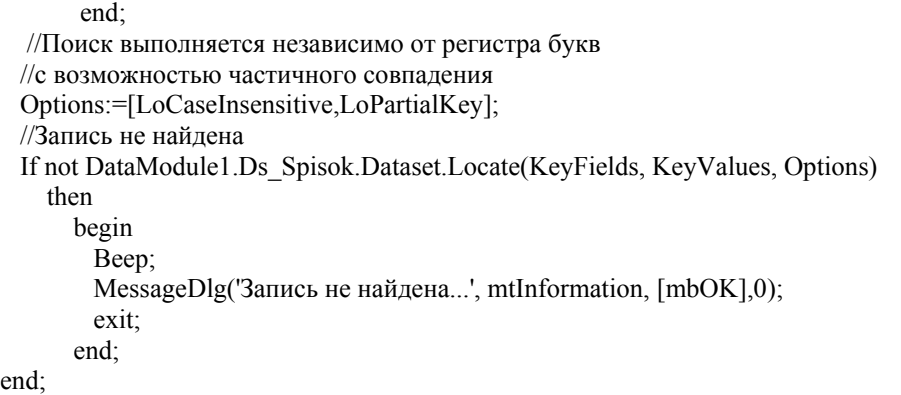